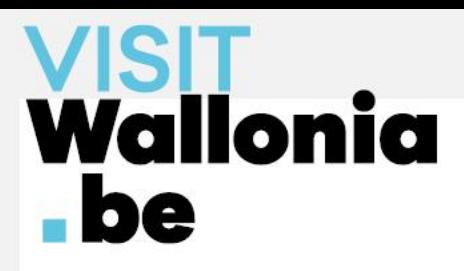

# Formation ORC by elloha

**Les étapes pour éditer vos tarifs 2024**

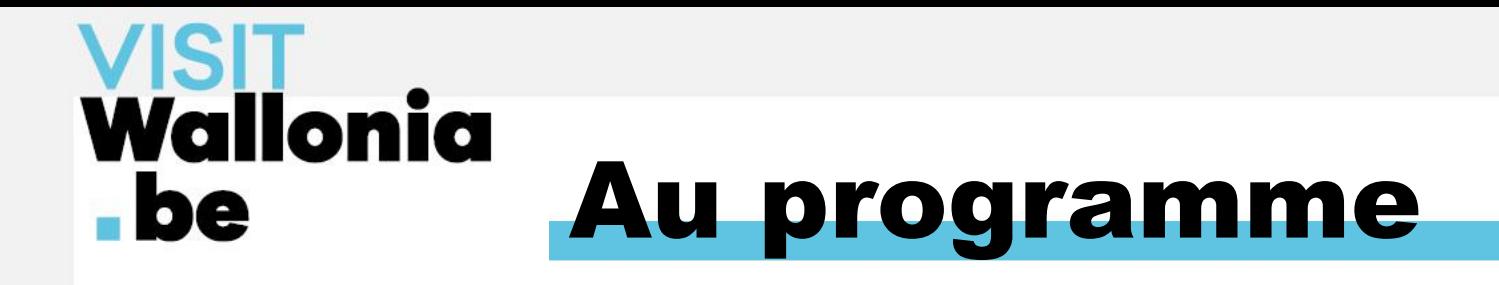

- 1. Étapes clés à retenir
- 2. Calendrier des saisons
- 3. Prix standard, offres spéciales et promotions
- 4. Planning des disponibilités
- 5. Simulations

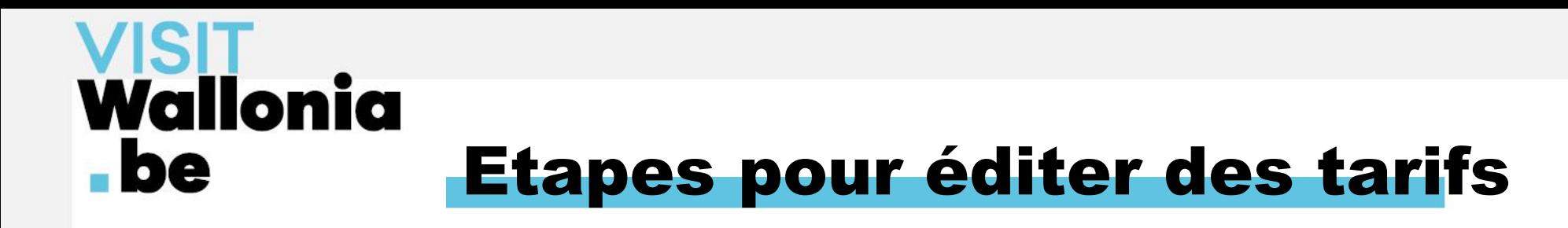

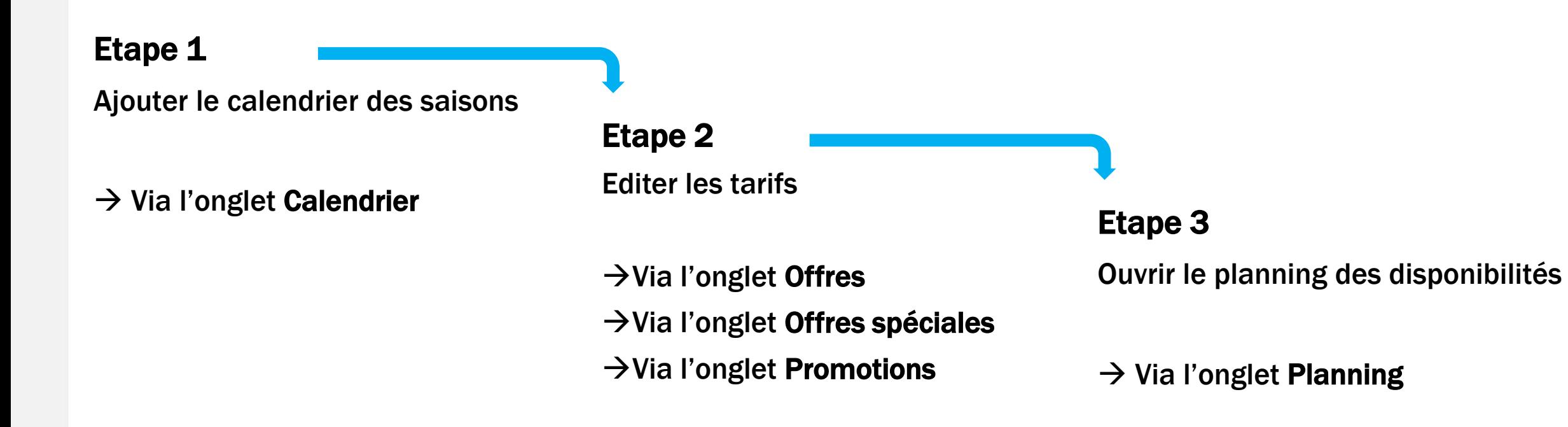

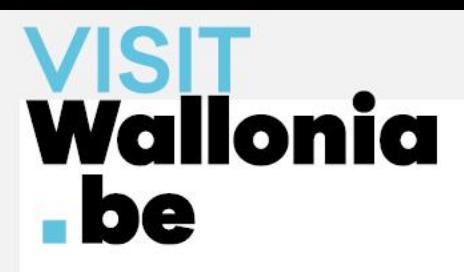

# Étape 1 : Ajouter le calendrier

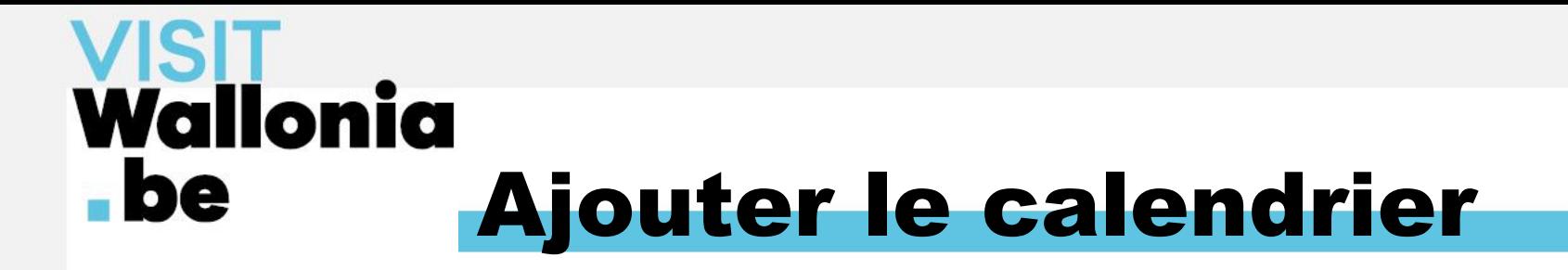

## Sélectionner l'onglet Calendrier

#### + cliquer sur Ajouter un calendrier

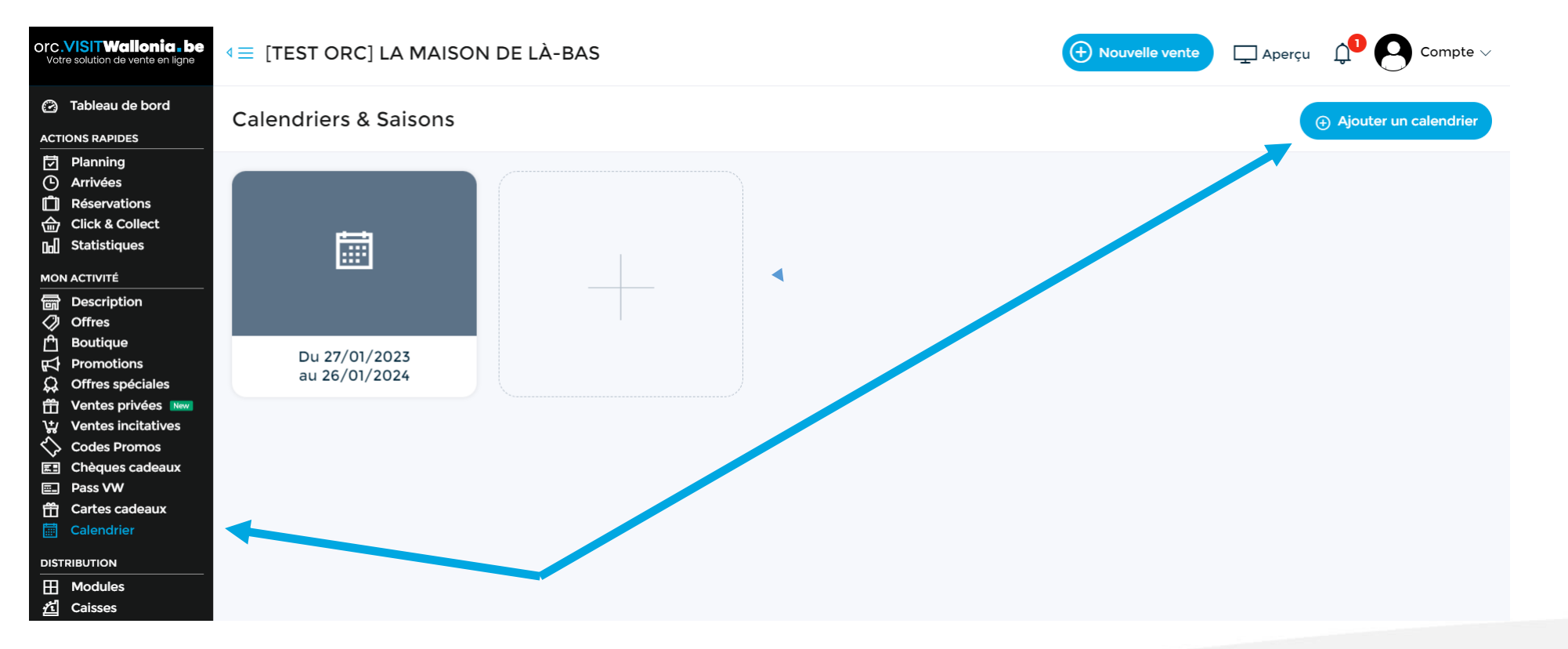

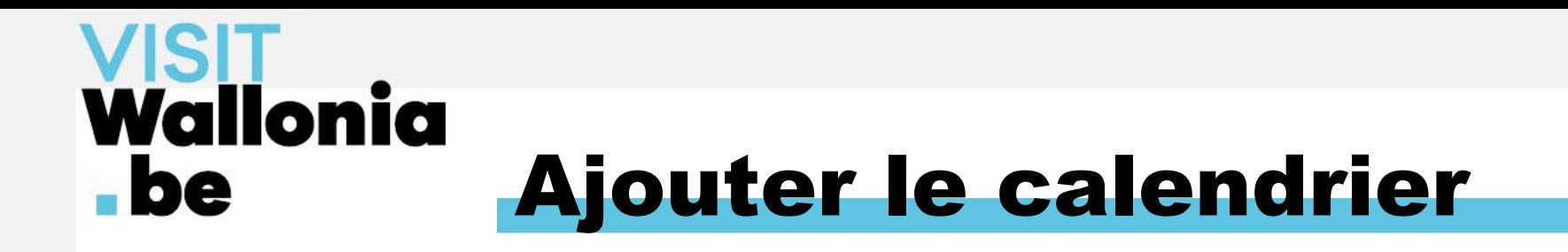

#### Délimiter la fin du calendrier + cliquer sur Créer ce calendrier

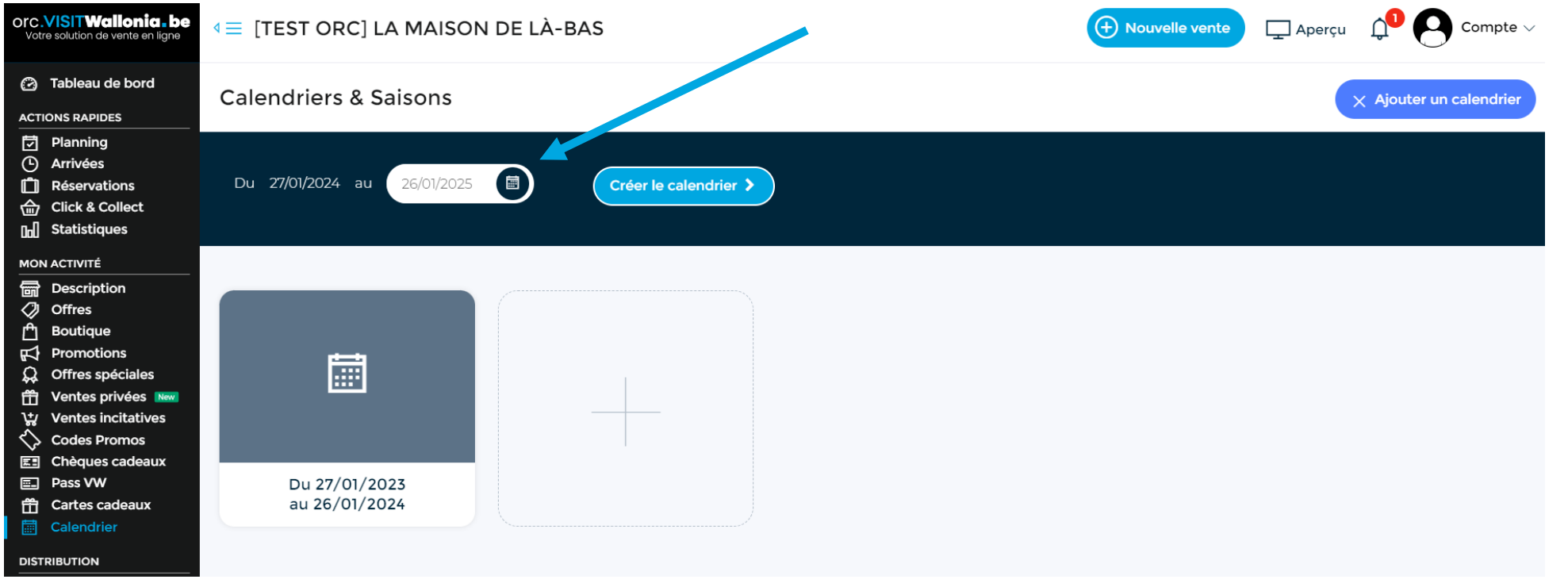

Conseil : « allonger » le calendrier au-delà du 31 décembre

# Wallonia Ajouter le calendrier  $\blacksquare$

#### Indiquer les saisons/couleurs en cliquant sur les jours, semaines et mois

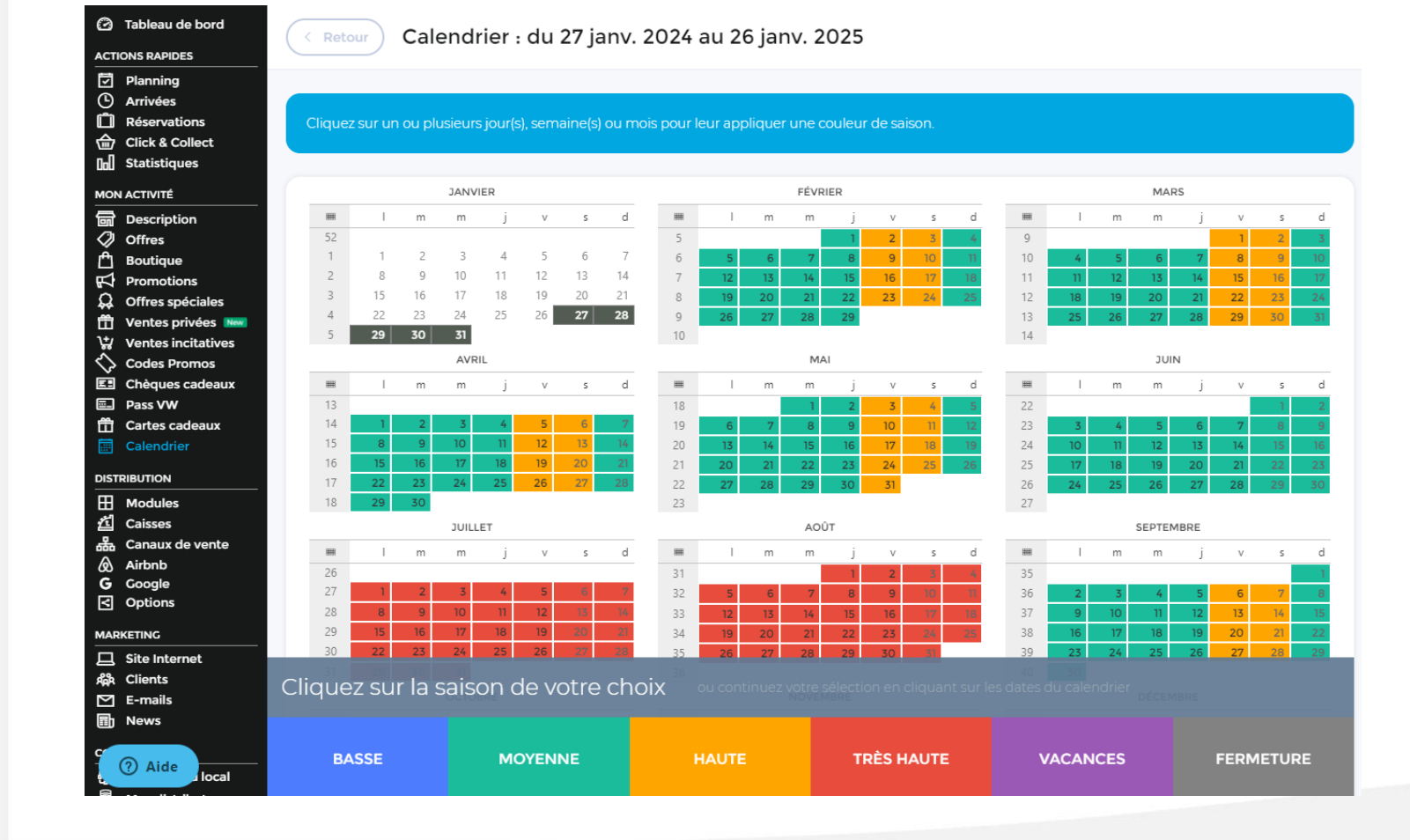

Conseil : se limiter à 3 « saisons » tarifaires

#### Exemple :

1. jour en semaine

- 2. weekend
- 3. vacances scolaires et jours fériés

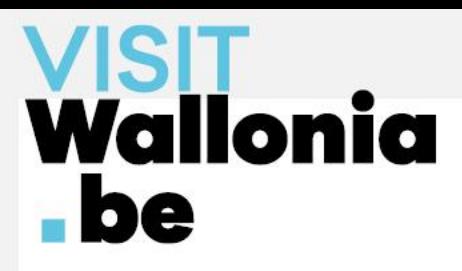

# Étape 2 : Editer les tarifs

# Wallonia Editer les tarifs - be

Le prix d'un hébergement peut être fixé de 3 manières différentes :

- A la prestation : prix global, quelle que soit l'occupation de l'hébergement *Ex : location d'un gîte à 150 € par nuit, quel que soit le nombre de personnes qui y logent*
- A la personne : prix par personne, multiplié par le nombre d'occupants de l'hébergement *Ex : réservation d'un couchage dans une auberge de jeunesse (on paie à la personne)*
- Par combinaison : prix en fonction du nombre de personnes qui occupent l'hébergement *Ex : une chambre d'hôtel avec des prix différents pour une occupation single, double, triple, etc.*

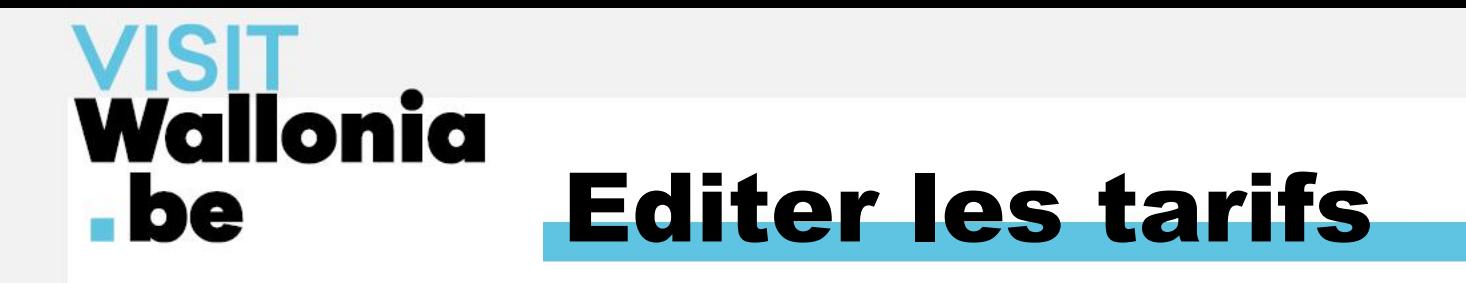

#### • Prix standard

C'est le prix de base, le plus flexible et fréquent : 1 nuit, 2 nuits, weekend, semaine…

#### • Offre spéciale

Une offre spéciale complète un prix existant à certaines périodes et/ou remplace un prix existant à certaines périodes

#### • Promotions

Une promotion remplace un prix existant à certaines périodes

et/ou remplace un prix existant selon certaines restrictions (durée du séjour)

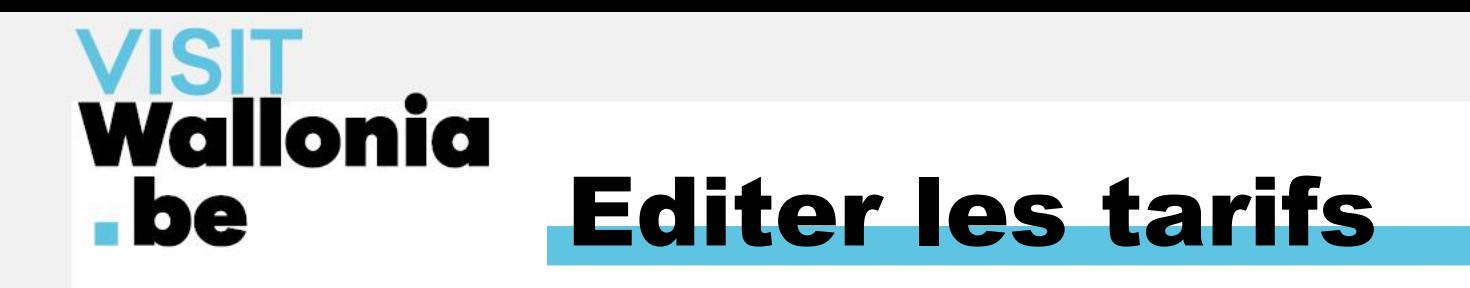

- Duplication du Prix standard
	- $\rightarrow$  automatique
	- $\rightarrow$  via l'onglet Offres
- Duplication des Offres spéciales et Promotions
	- $\rightarrow$  non-automatique
	- $\rightarrow$  à réaliser via les onglets respectifs du menu car avantages :
- $\checkmark$  Tarif devient un modèle applicable à
	- plusieurs années
	- plusieurs hébergements
- $\checkmark$  Duplication de plusieurs données
	- textes + traductions
	- restrictions de séjour (arrivée, durée…)
	- conditions d'annulation

# **Wallonia**  $\blacksquare$ be Le prix standard

Manipulation via l'onglet Offres

Duplication automatique mais / Vérifier les champs suivants :

- Prix (si majoration ou nouvelles couleurs)
- Jours d'arrivée autorisés
- « Le Prix comprend »
- « Le Prix ne comprend pas »
- Politique d'annulation

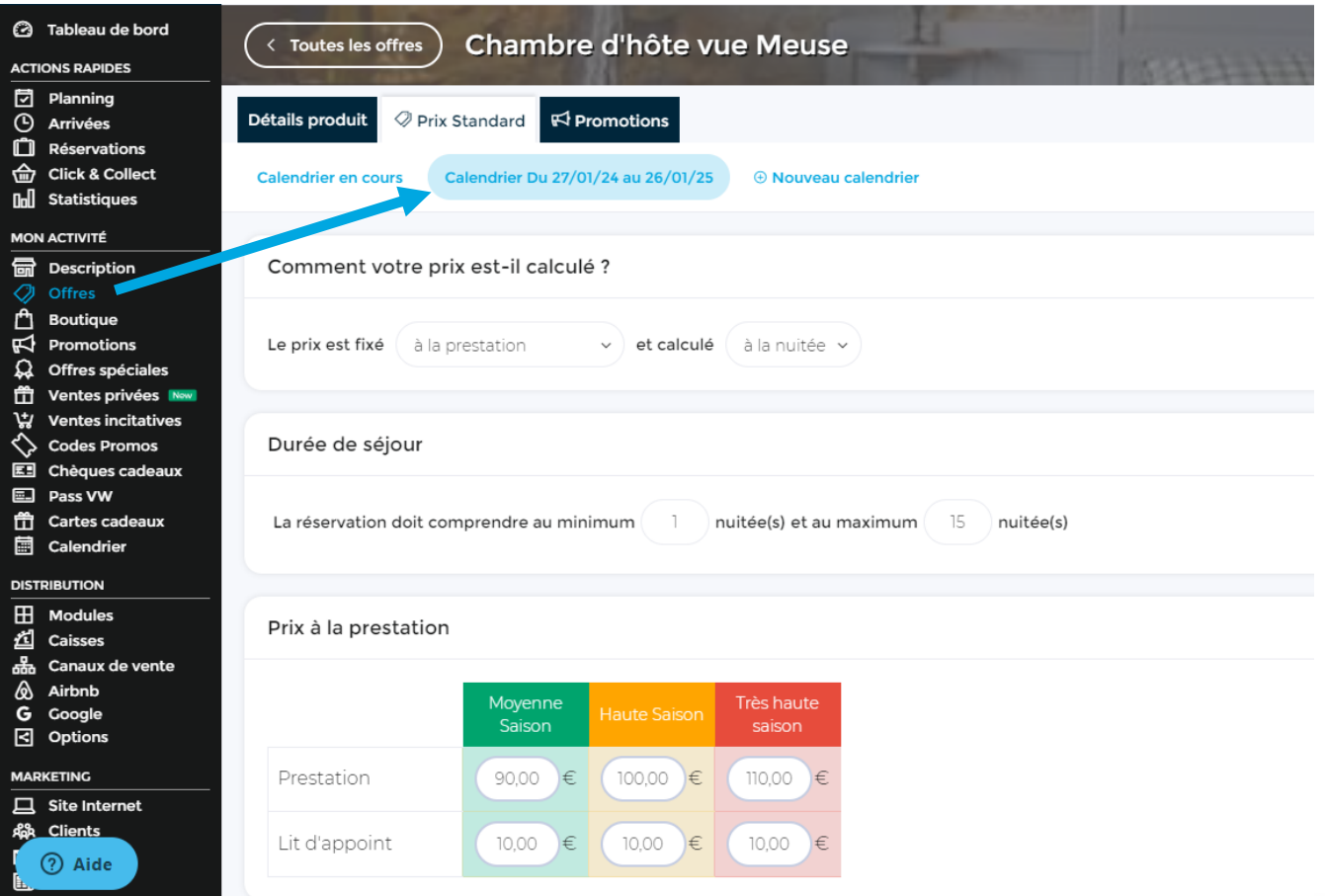

# **Wallonia**  $\blacksquare$ Les offres spéciales

⚠️Éviter la manipulation via l'onglet Offres

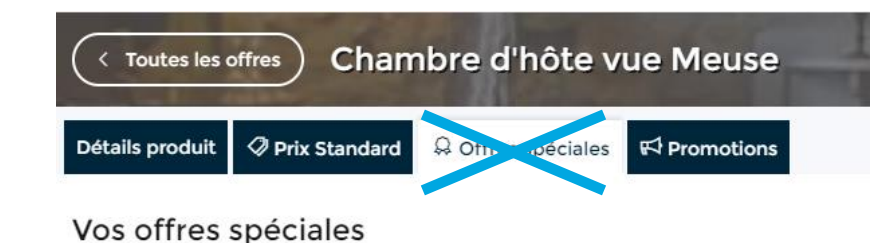

### → Paramétrer toutes les offres spéciales via l'onglet Offres Spéciales du menu de navigation

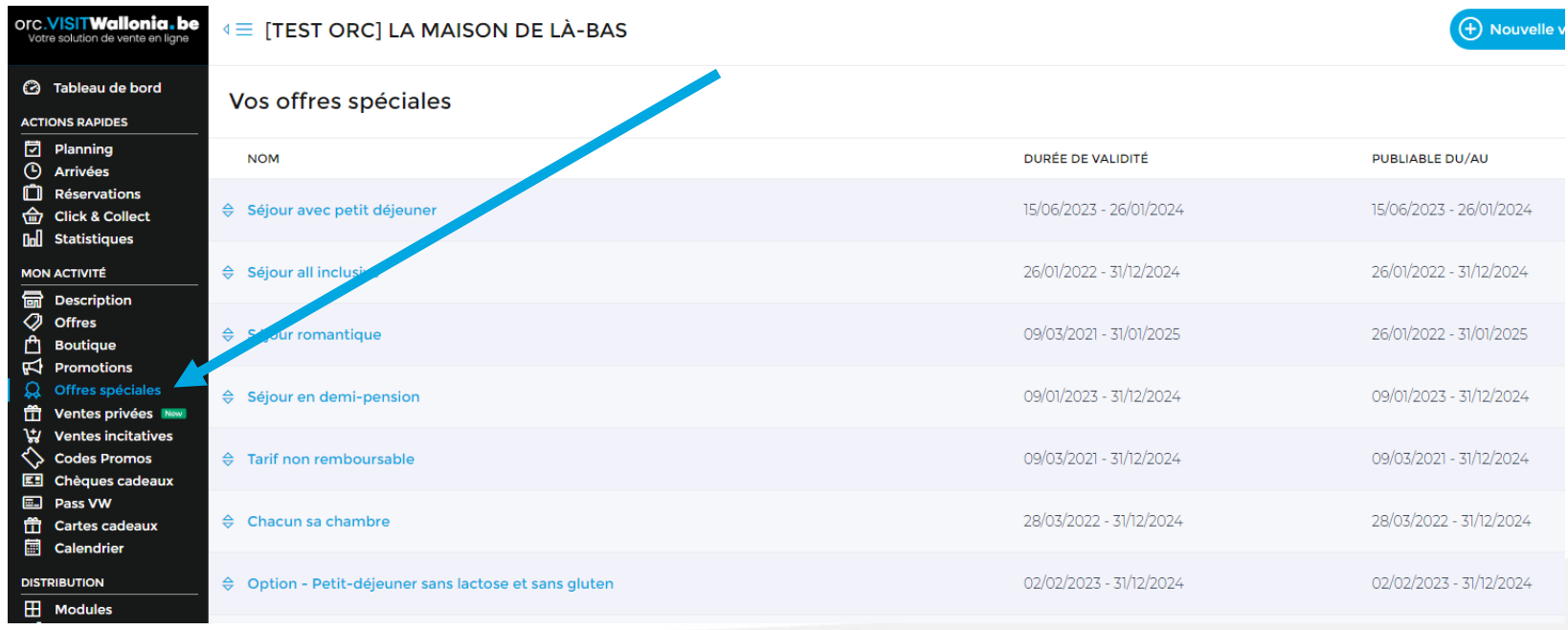

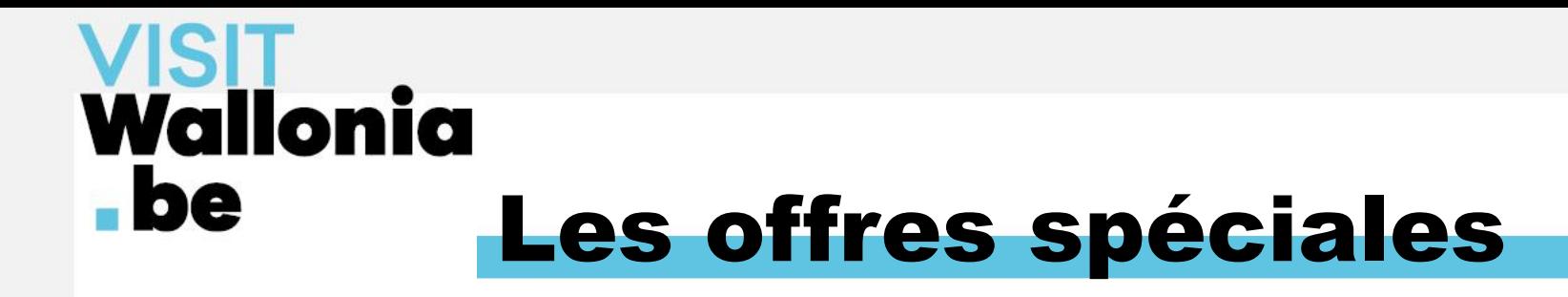

• Créer une offre spéciale  $\rightarrow$  cliquer sur le bouton Ajouter une offre spéciale

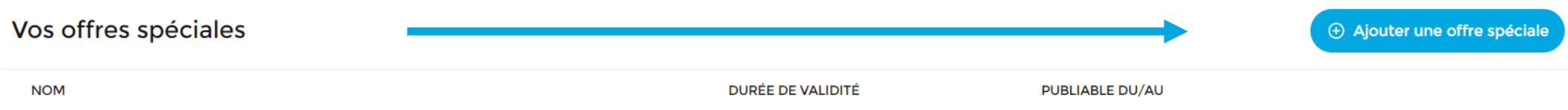

• Modifier une offre spéciale existante  $\rightarrow$  cliquer sur le bouton Modifier

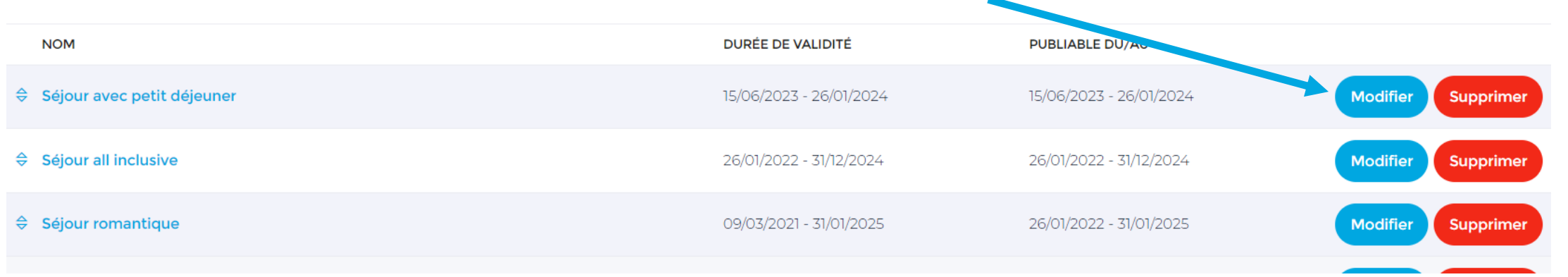

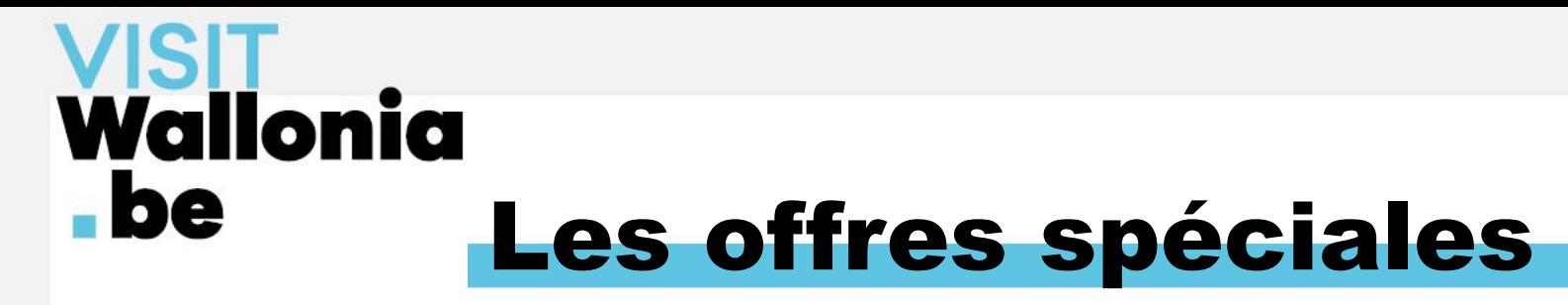

Sous-onglet Description → mettre à jour les dates de validité et de publication de l'offre spéciale

+ traductions (si nécessaire)

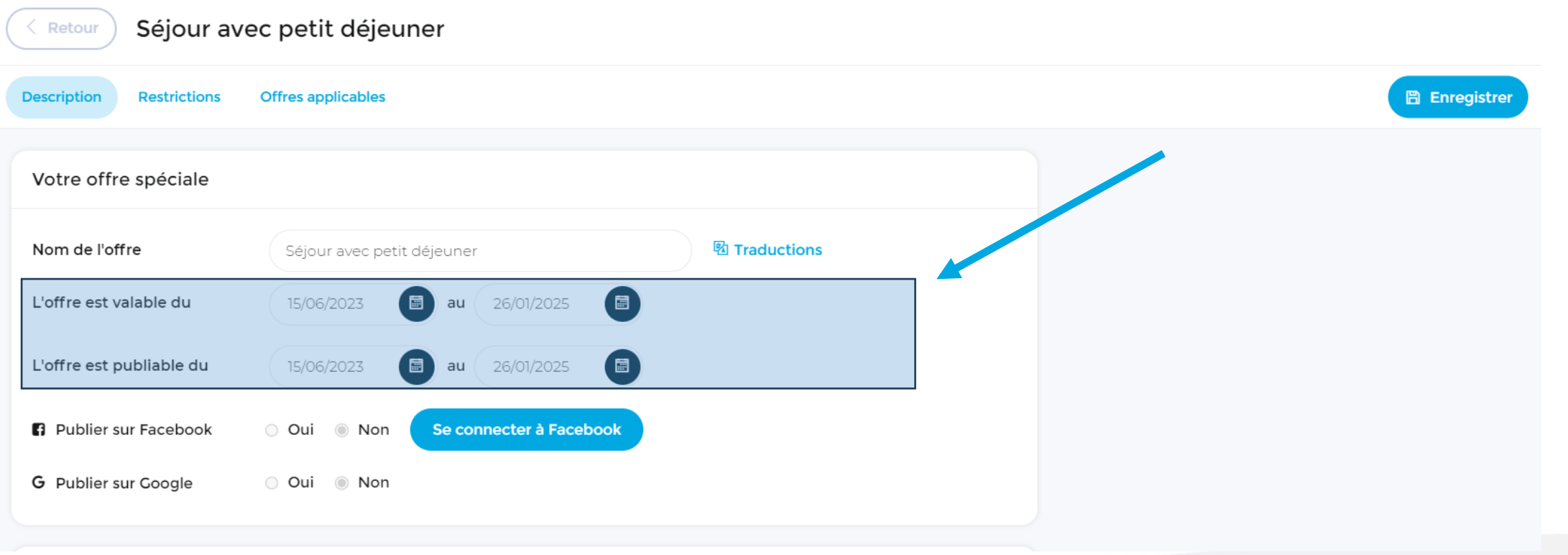

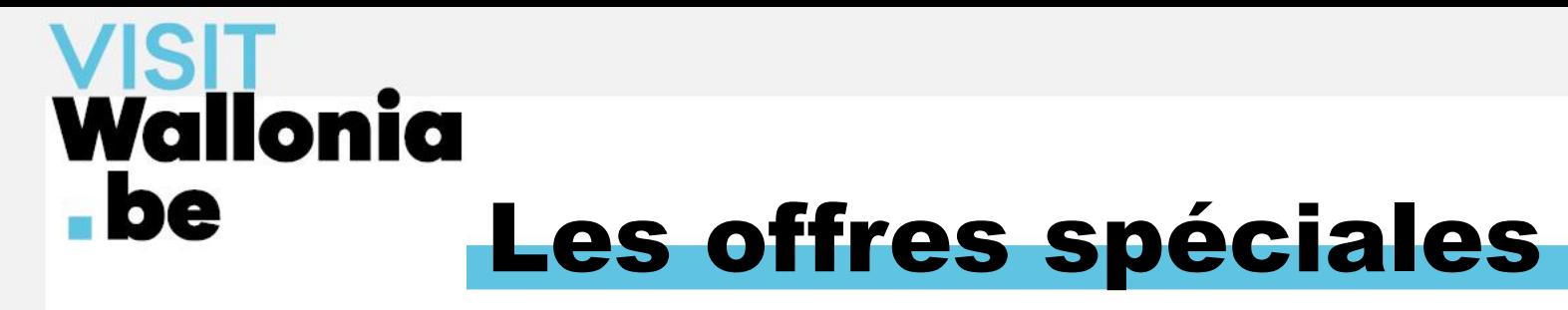

#### Sous-onglet Restrictions → vérifier et mettre à jour (si nécessaire) les restrictions de séjour

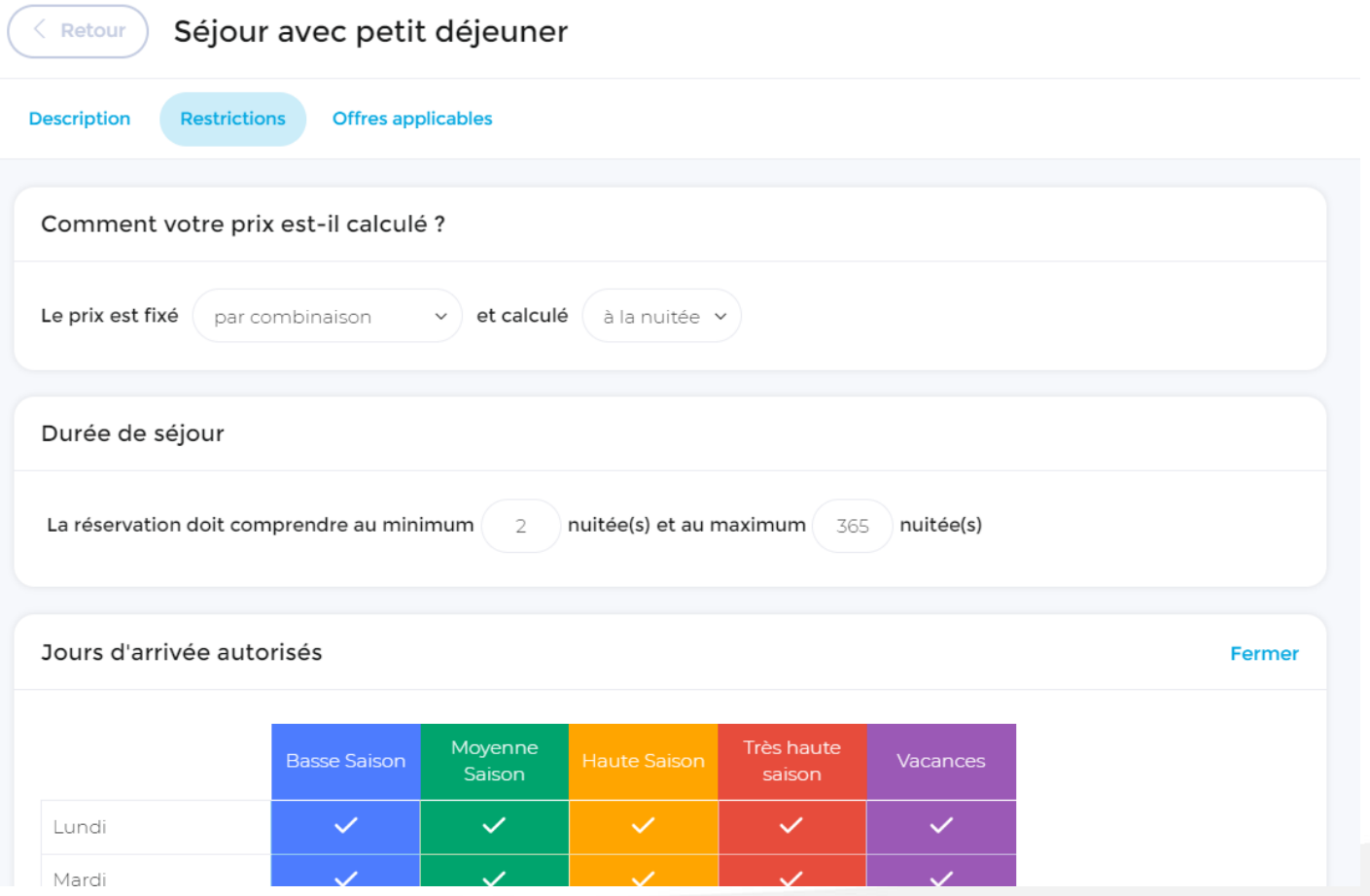

Restrictions :

- modes de calcul
- durée de séjour
- jour(s) d'arrivée
- conditions d'annulation

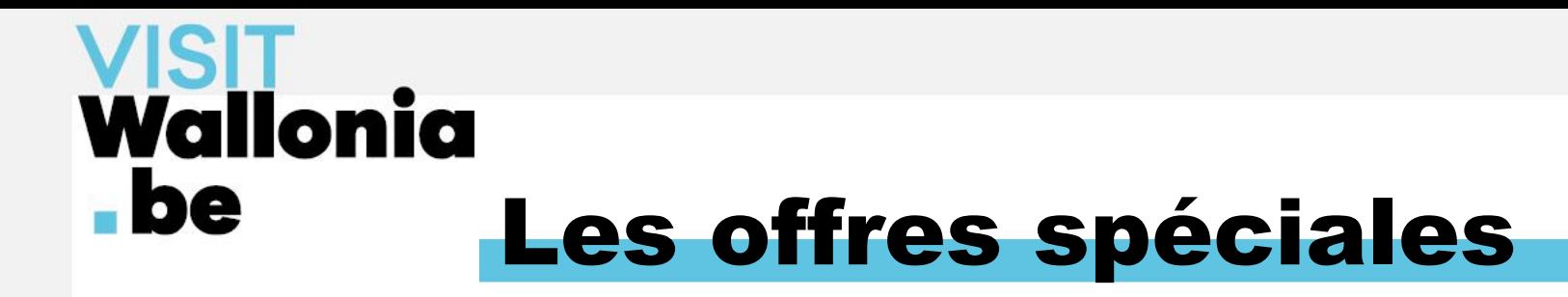

Sous-onglet Offres applicables  $\rightarrow$  dérouler les lignes (1) + cocher les calendriers (2) + cliquer sur Définir les prix (3)

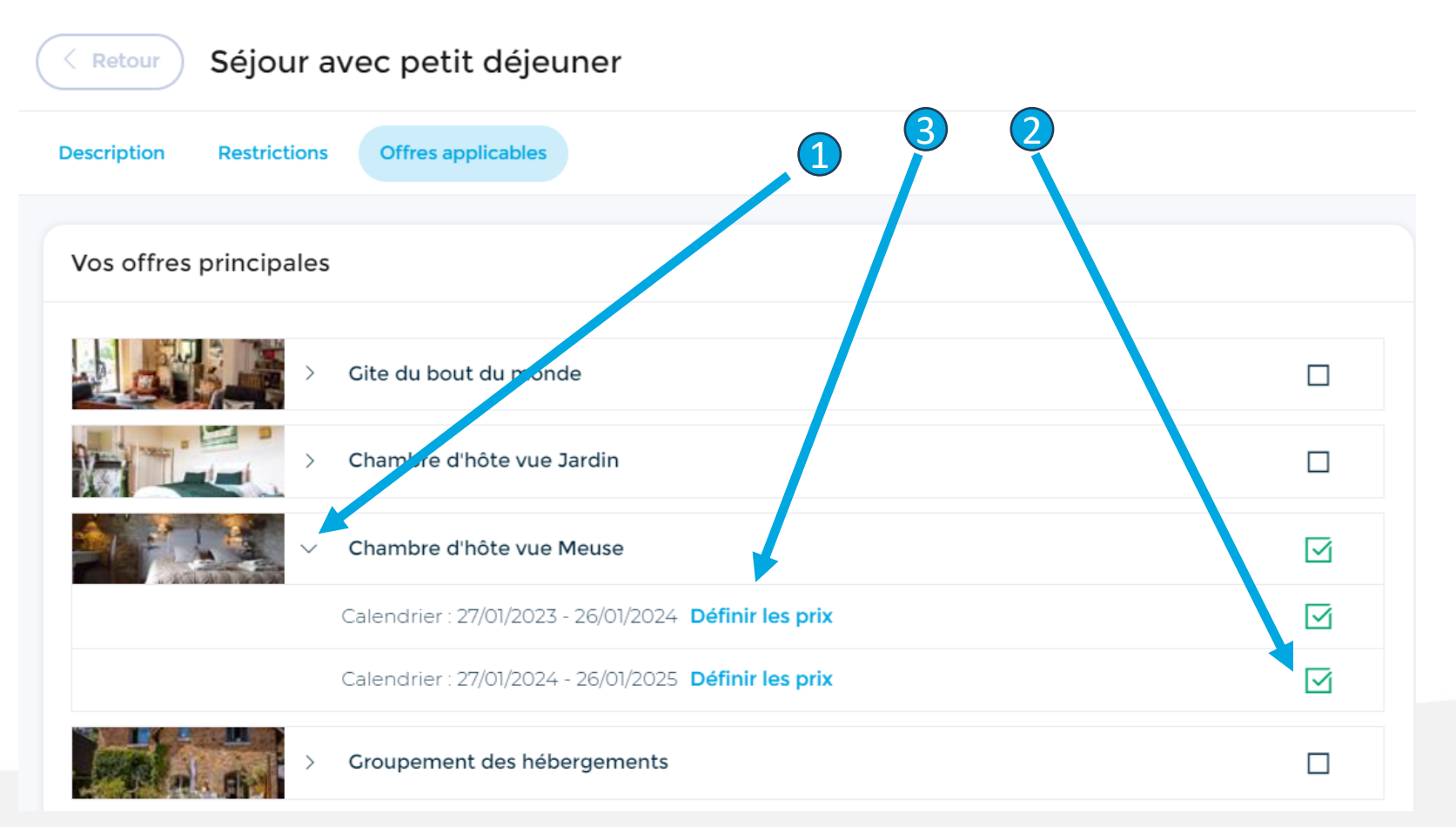

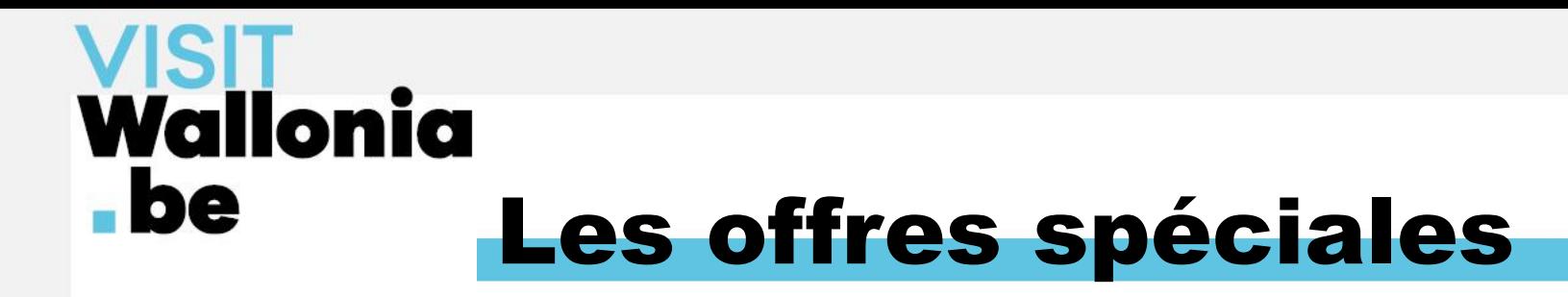

Dernière étape  $\rightarrow$  insérer les nouveaux tarifs + enregistrer

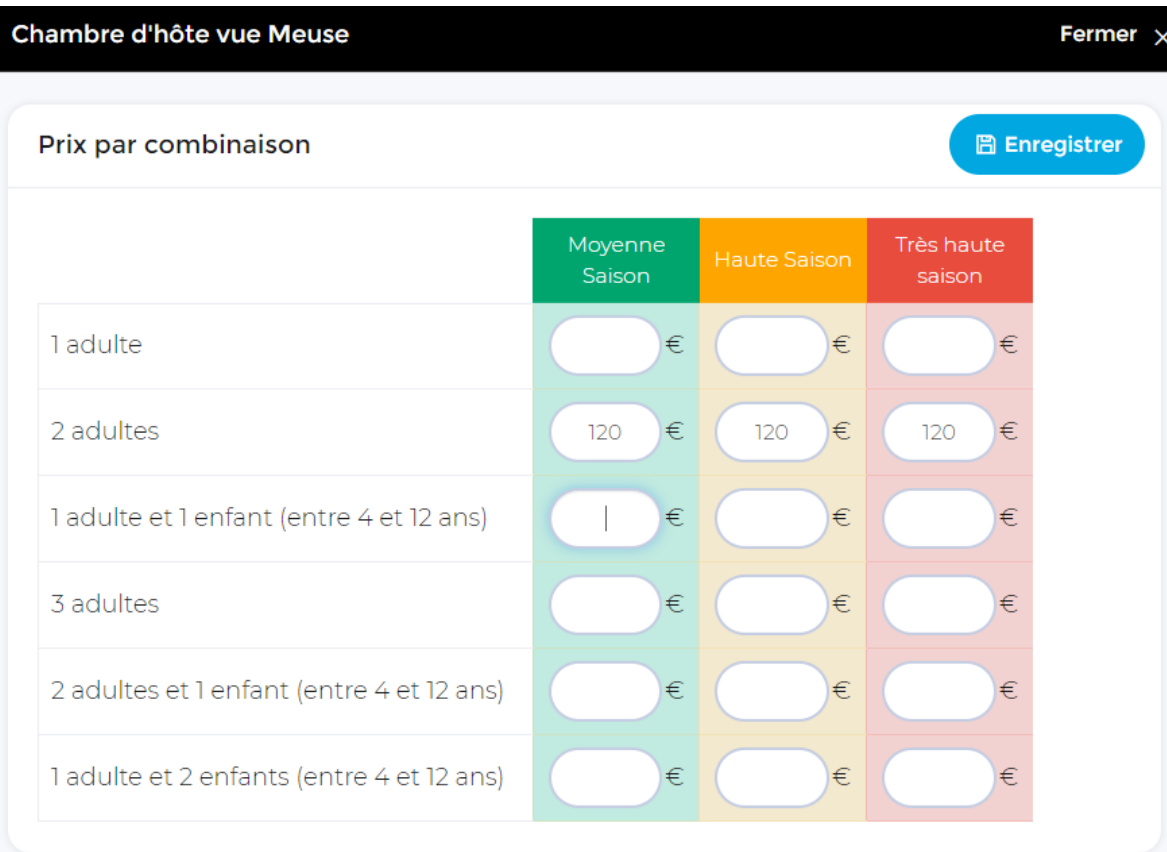

# Wallonia  $\blacksquare$ Les promotions

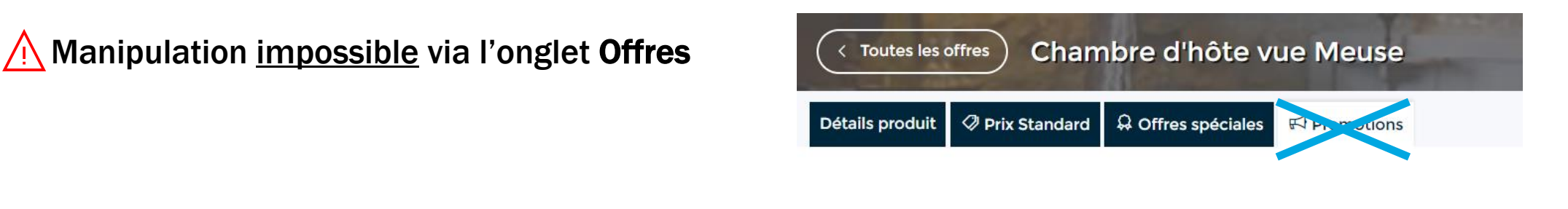

 $\rightarrow$  Paramétrer les promotions via l'onglet Promotions du menu de navigation

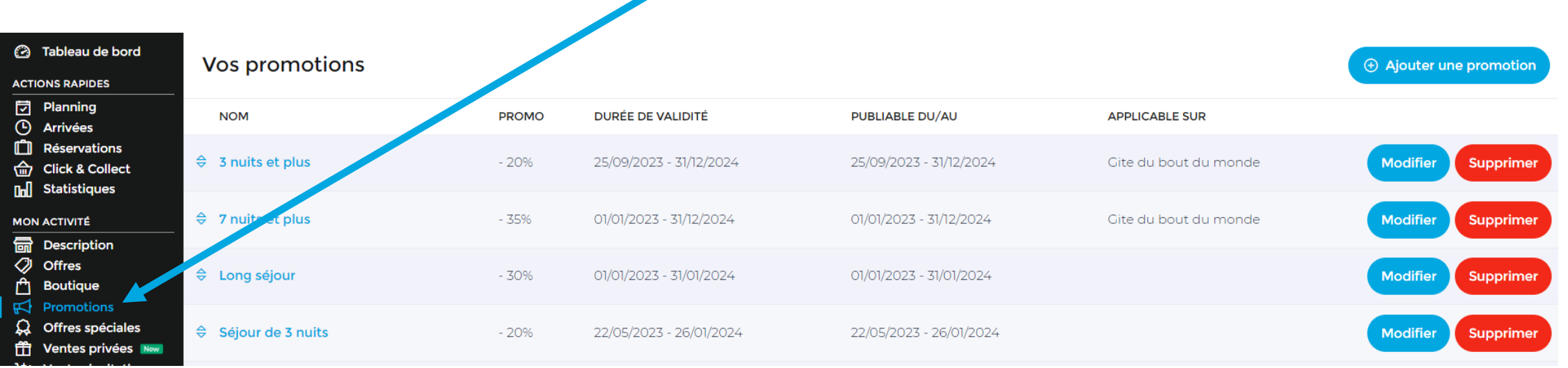

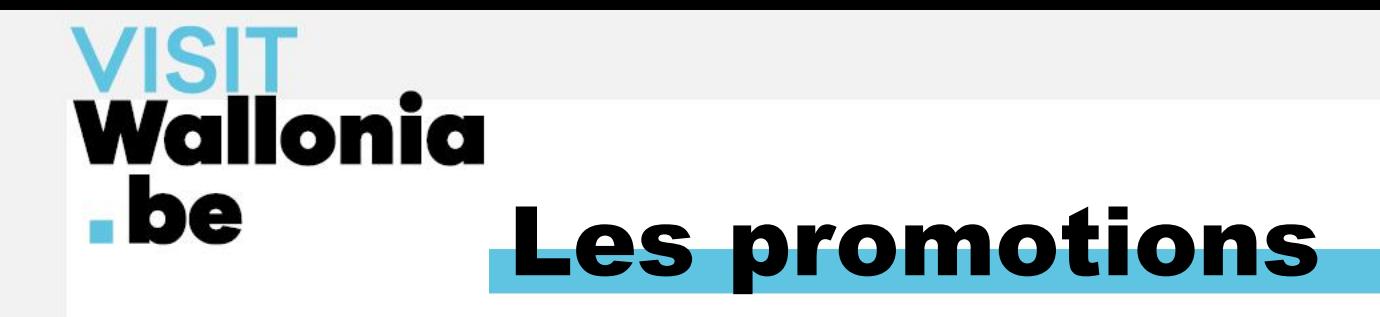

#### • Créer une promotion  $\rightarrow$  cliquer sur le bouton Ajouter une promotion

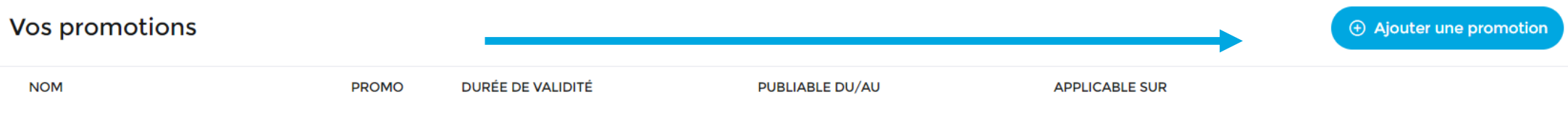

#### • Modifier une promotion existante  $\rightarrow$  cliquer sur le bouton Modifier

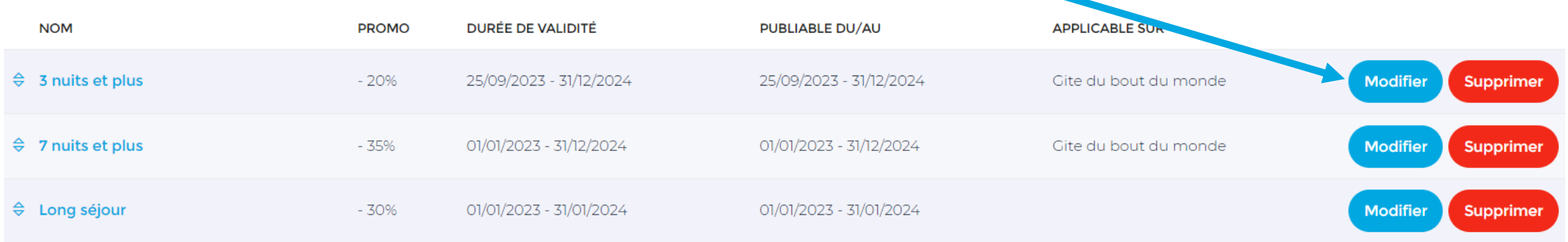

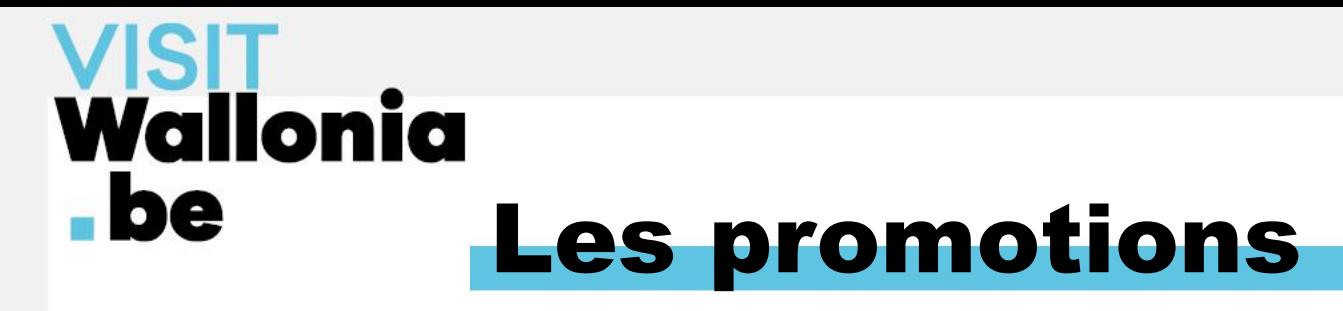

Sous-onglet Description  $\rightarrow$  mettre à jour les dates de validité et de publication de la promotion

+ réduction octroyée + traductions (si nécessaire)

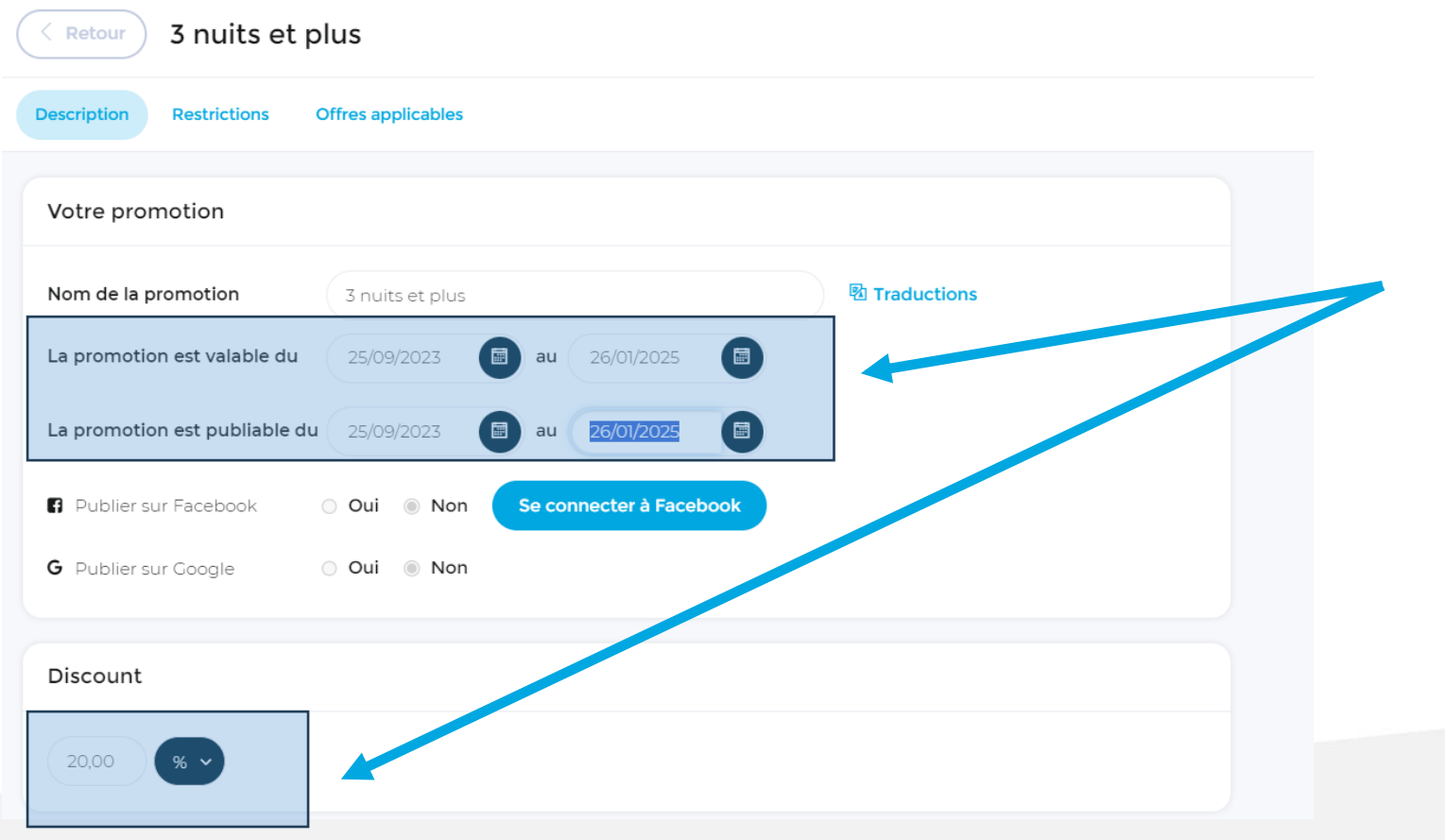

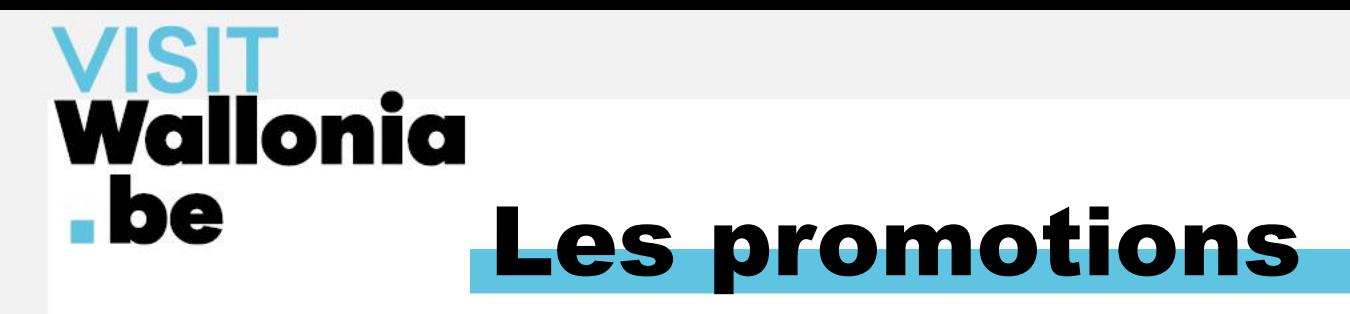

Sous-onglet Restrictions → vérifier et mettre à jour (si nécessaire) les restrictions de séjour

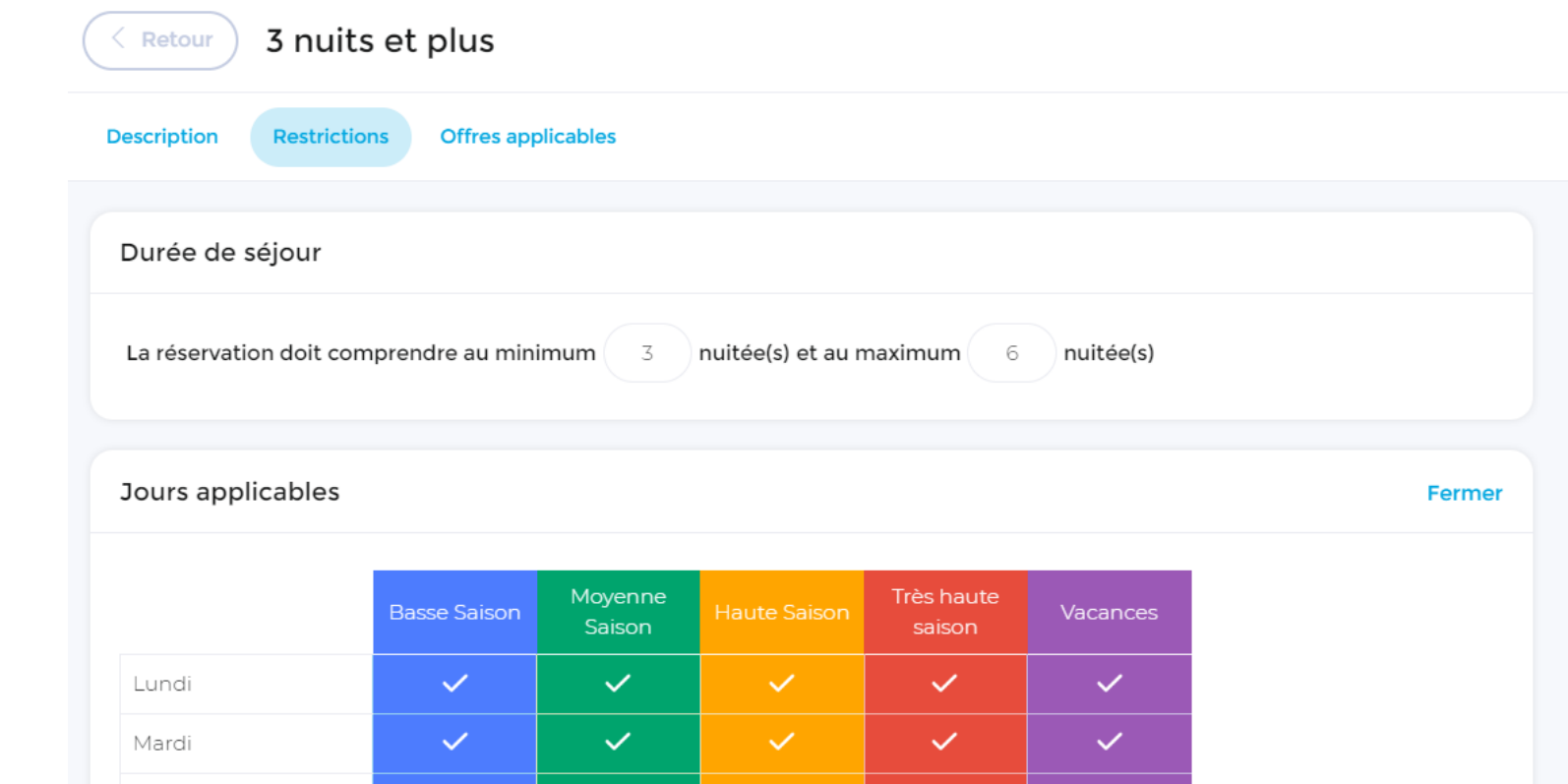

#### Restrictions :

- durée de séjour
- jour(s) où la promotion est applicable
- jour(s) d'arrivée
- conditions d'annulation

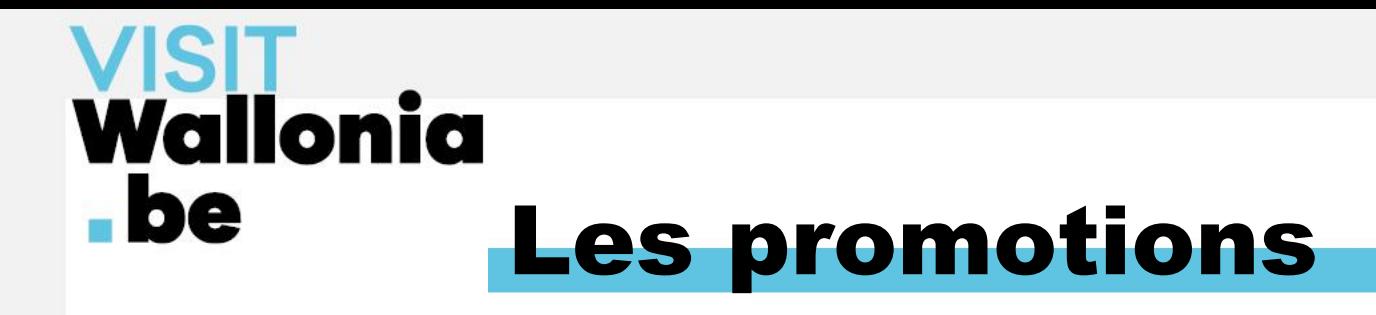

Sous-onglet Offres applicables  $\rightarrow$  dérouler les lignes (1) + cocher le(s) tarif(s) où la promotion s'applique (2)

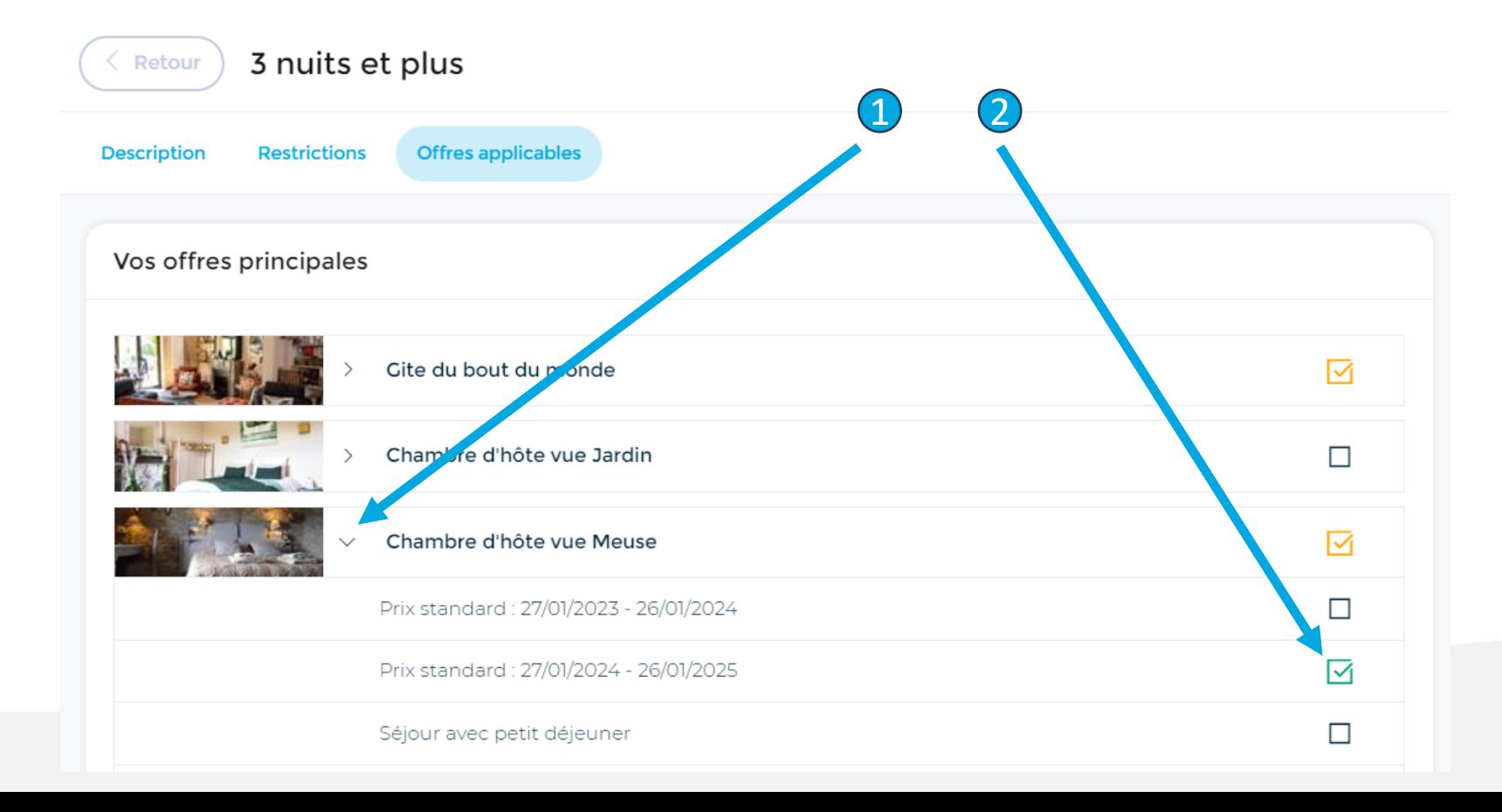

On observe des offres spéciales en double ?

 $\rightarrow$  C'est normal si cette offre spéciale s'applique à plusieurs années :

- une case pour 2022
- une autre case pour 2023
- etc.

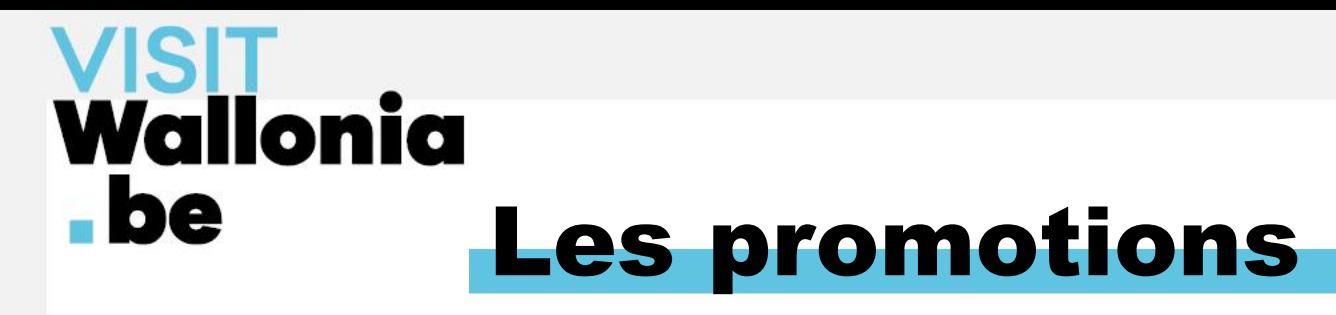

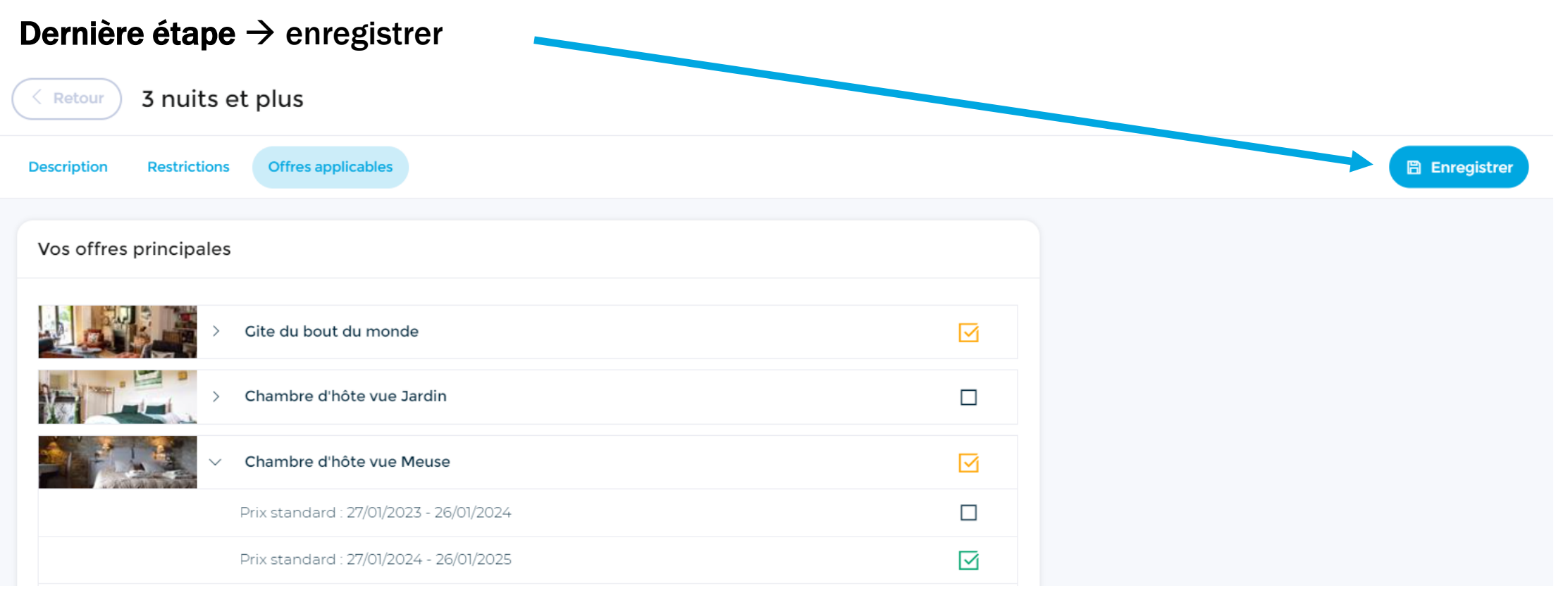

Wallonia  $\blacksquare$ 

# Étape 3 : Ouvrir le planning des disponibilités

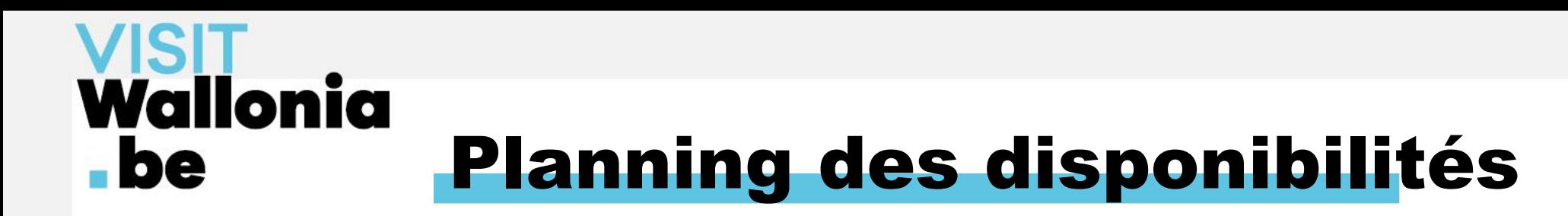

#### Sélectionner l'onglet Planning

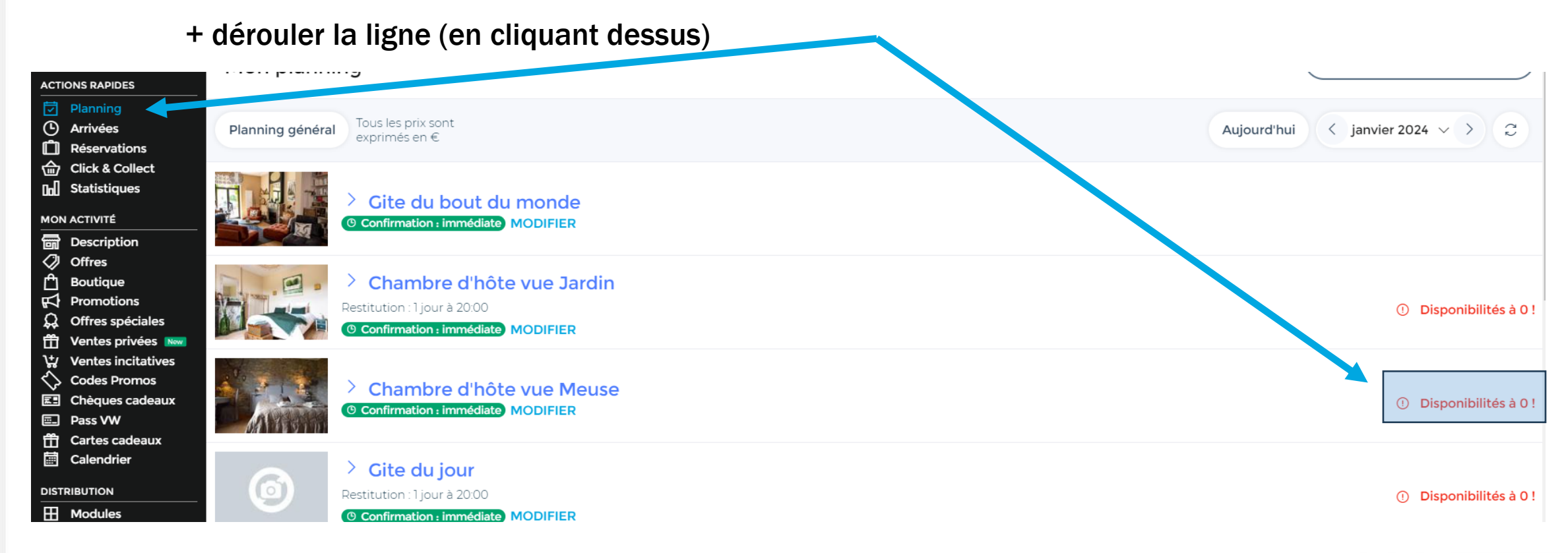

## **Wallonia**  $\blacksquare$ Planning des disponibilités

Par défaut, les disponibilités du nouveau calendrier sont fermées

 $\rightarrow$  Ouvrir les dates via le bouton Disponibilités

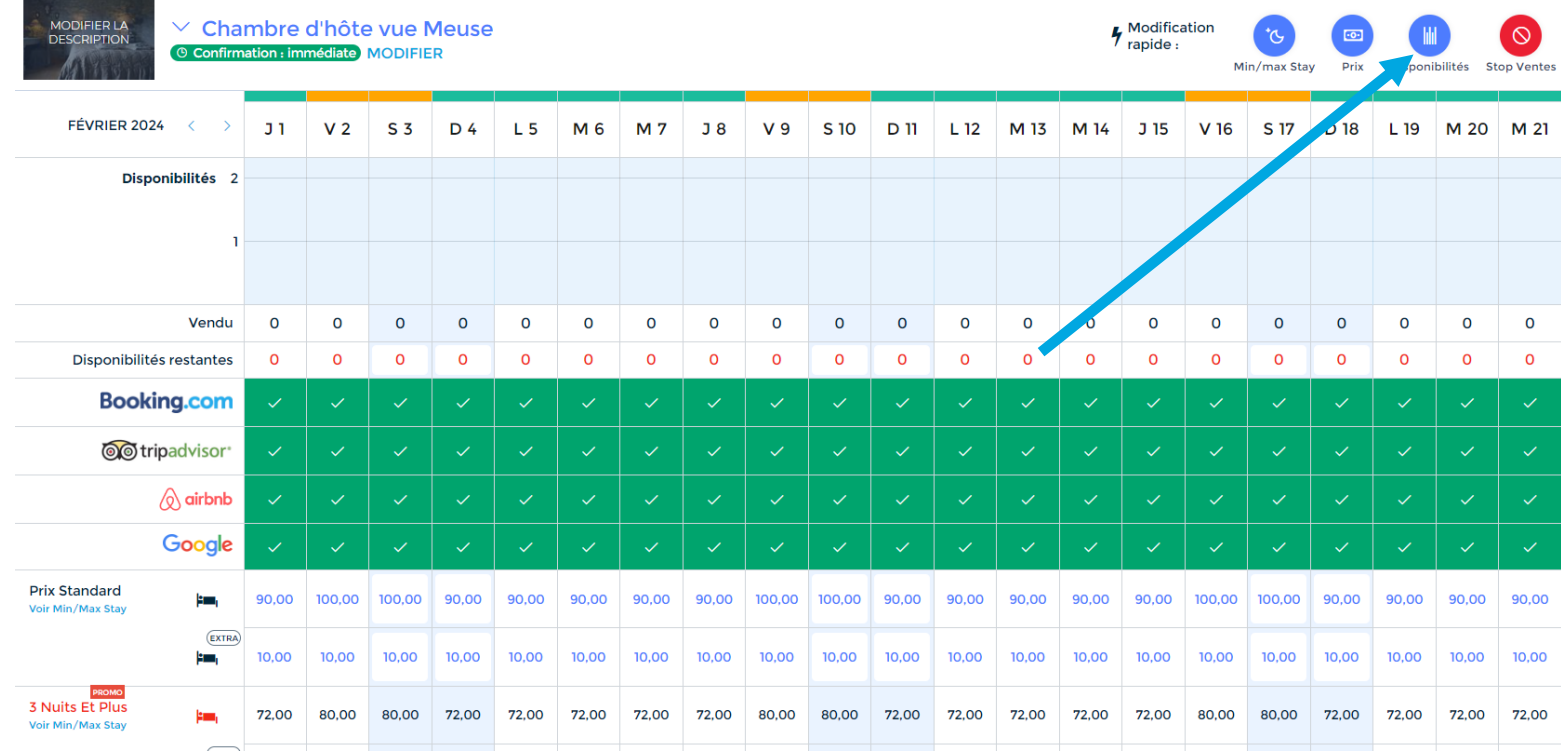

# Wallonia  $\blacksquare$ be Planning des disponibilités

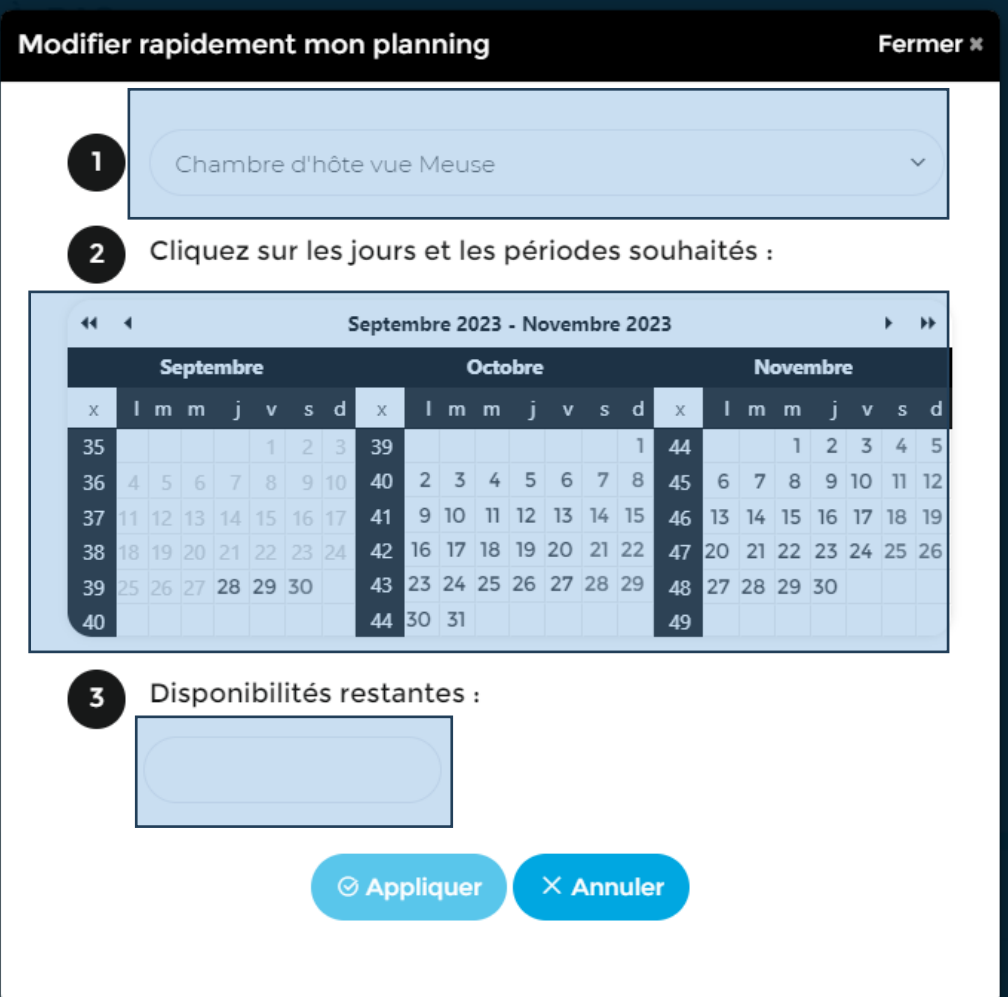

### Opérations pour ouvrir les disponibilités :

- 1. Sélectionner l'offre
- 2. Cliquer sur les jours, semaines et/ou mois à ouvrir
- 3. Indiquer le nombre de disponibilités restantes à la vente (au min. 1)
- 4. Appliquer pour valider les modifications

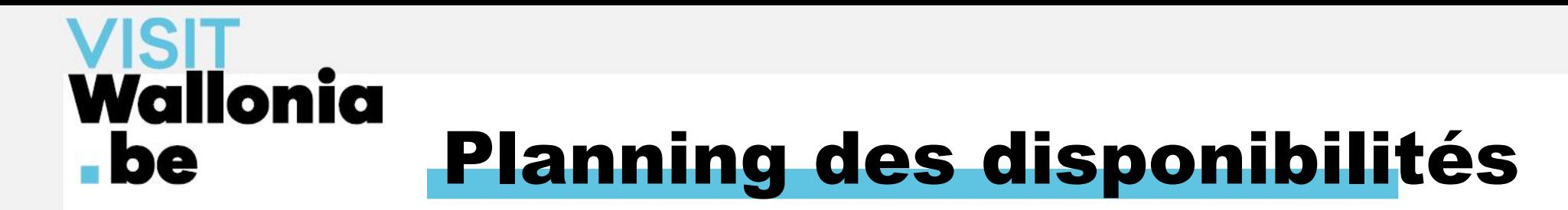

Utiliser le bouton Stop Ventes pour fermer les jours déjà loués ou indisponibles à la vente

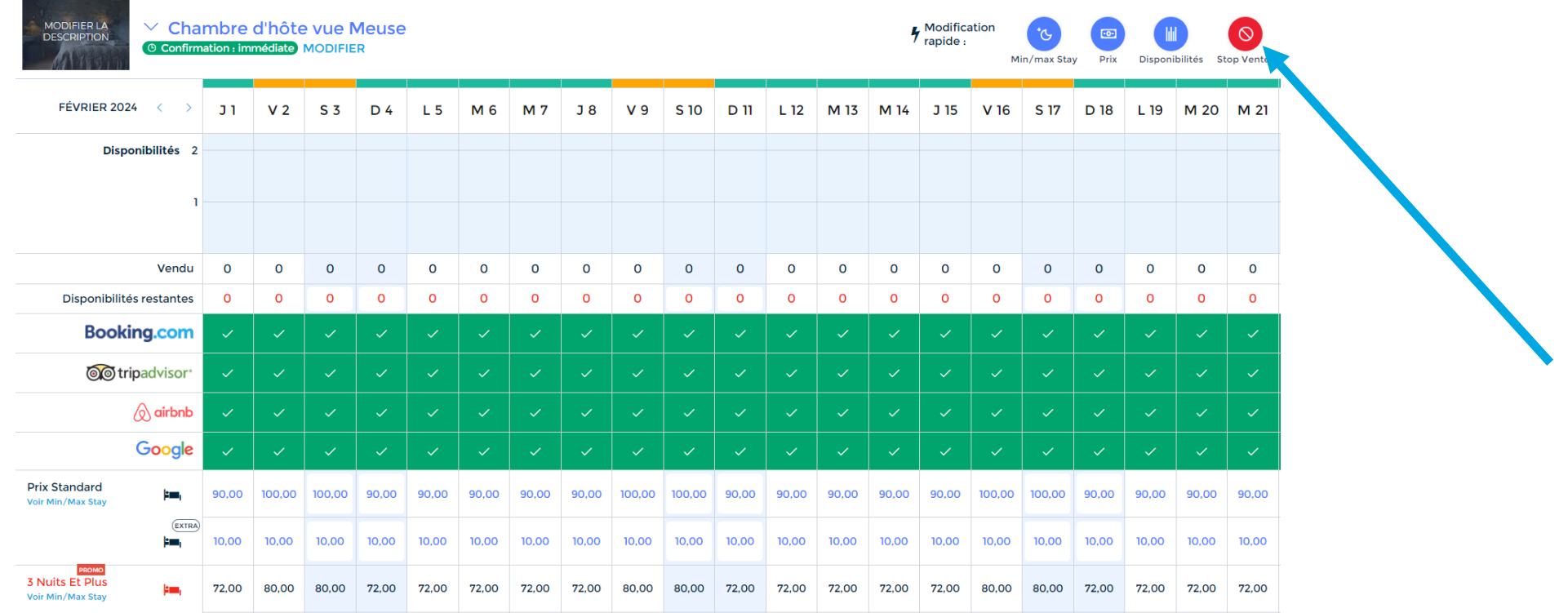

# **Wallonia**  $\blacksquare$ be Planning des disponibilités

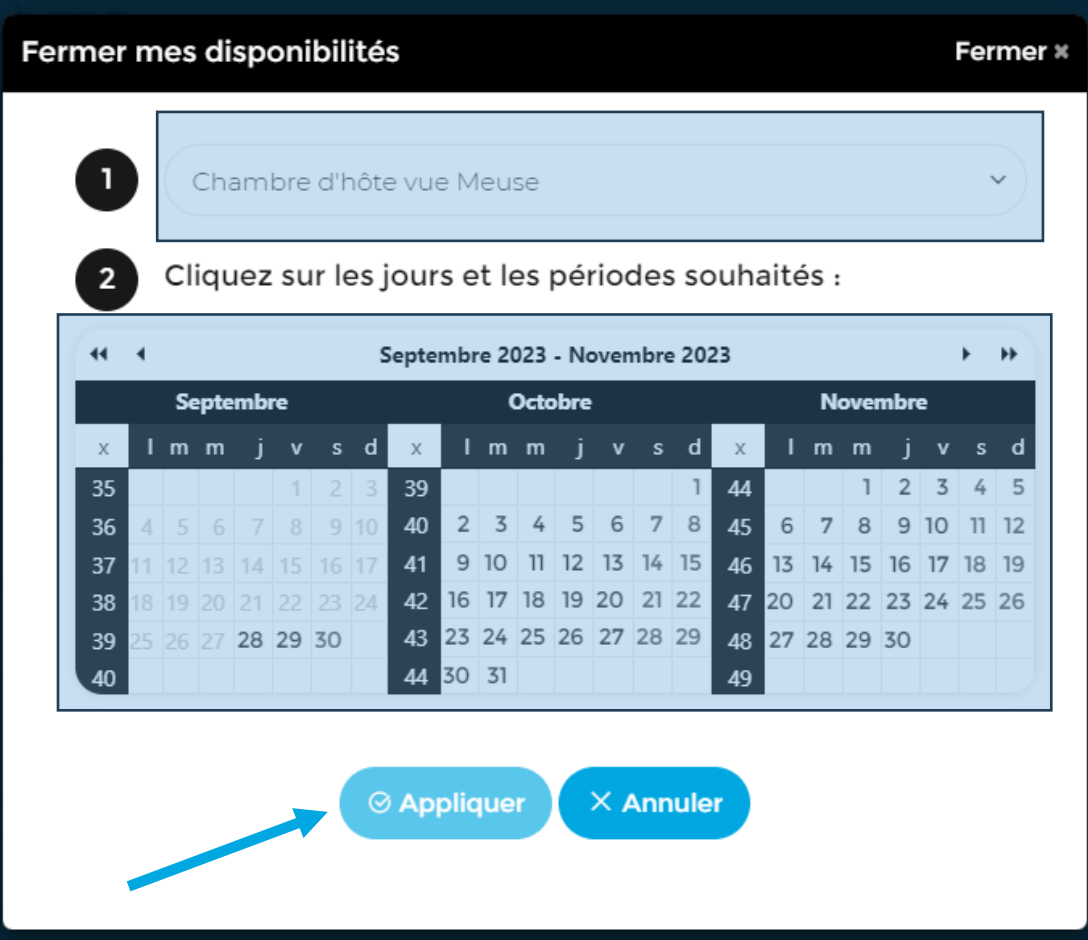

## Opérations pour fermer les disponibilités :

- 1. Sélectionner l'offre
- 2. Cliquer sur les jours, semaines et/ou mois à fermer à la vente
- 3. Appliquer pour valider les modifications

# **VISIT<br>Wallonia** Simulations **be**

• Via la case Un client au téléphone ? (onglet Tableau de bord)

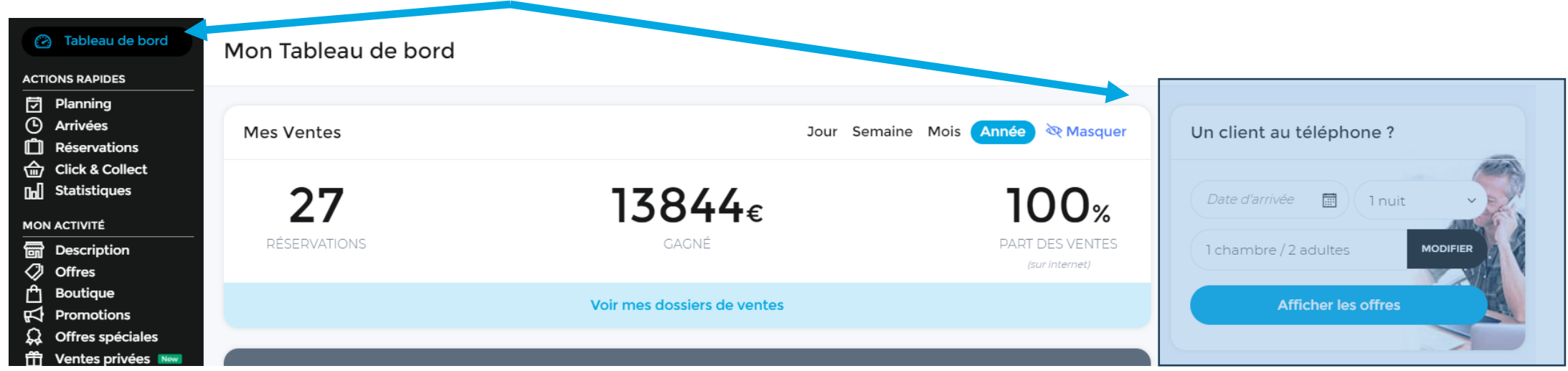

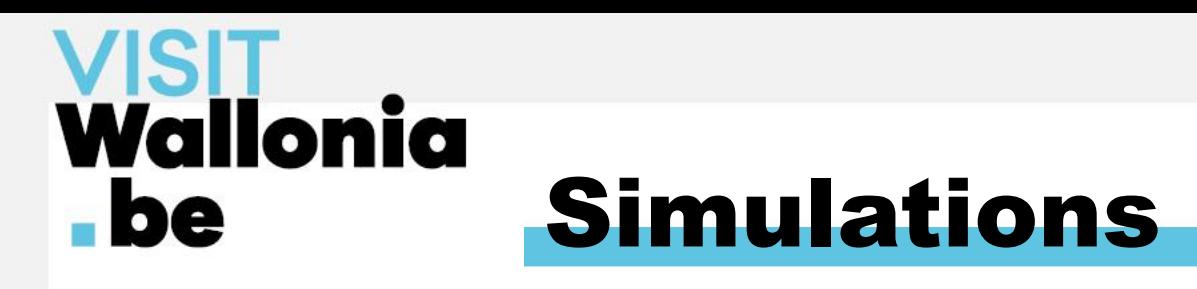

• Via les modules de réservations (onglet Modules)

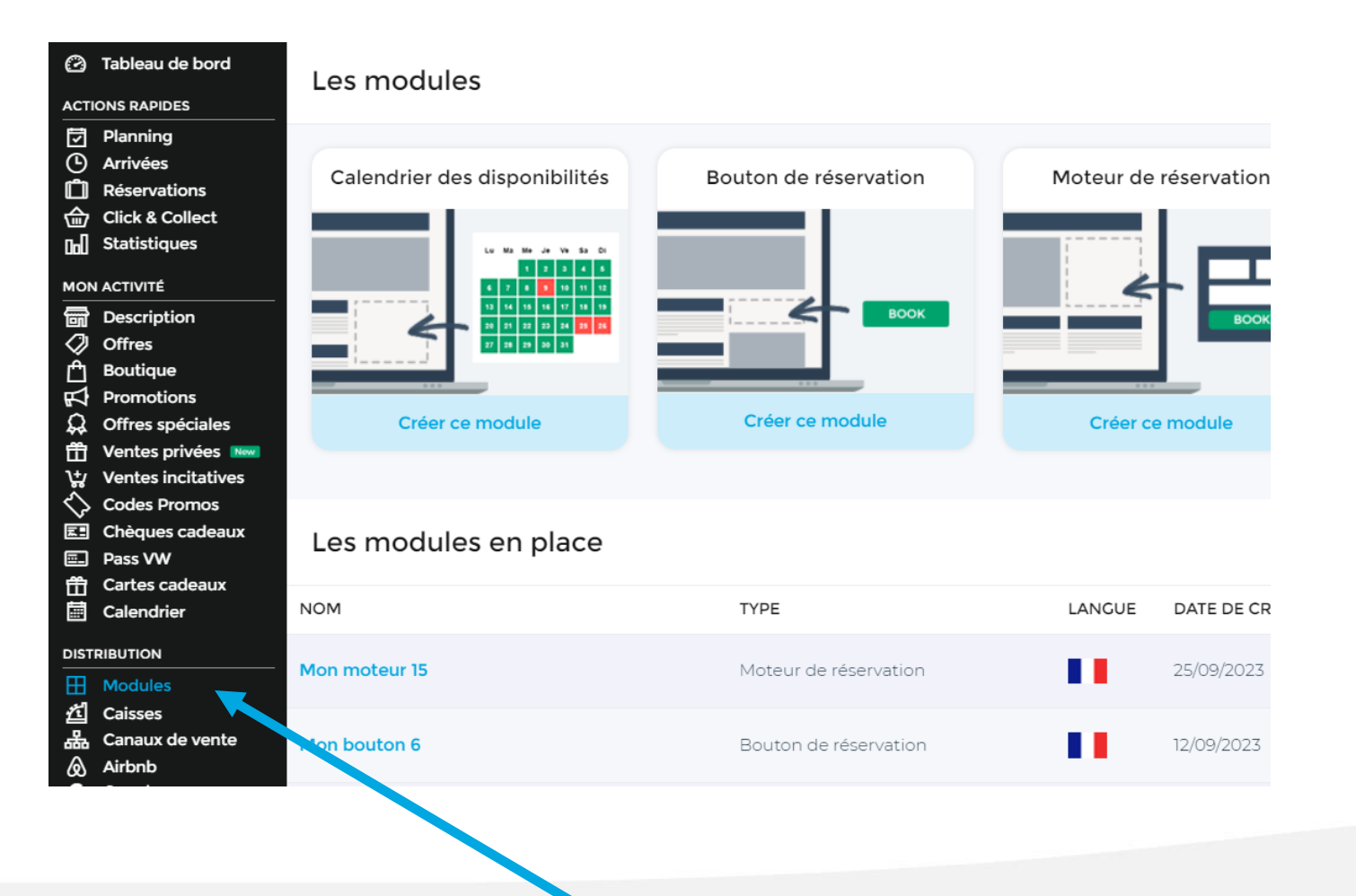

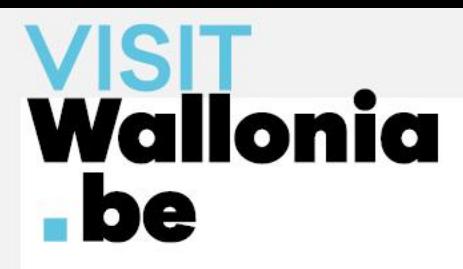

# Merci !

# L'équipe e-commerce de VISITWallonia reste à votre disposition

Alexandrine, Charlotte, Madeline, Martin & Christelle

orc@VISITWallonia.be

+32 81 84 41 67